## **Anmeldung zur Sprechstunde:**

1. Melden Sie sich im elektronischen Klassenbuch an.

2. Klicken sie auf das Sprechstundensymbol (1 ). Es erscheint die Liste mit den Lehrerinnen und Lehrern und dem Datum der nächsten Sprechstunde. Wollen Sie sich für einen späteren Termin anmelden so blättern Sie mit den Pfeiltasten in eine andere Woche (2).

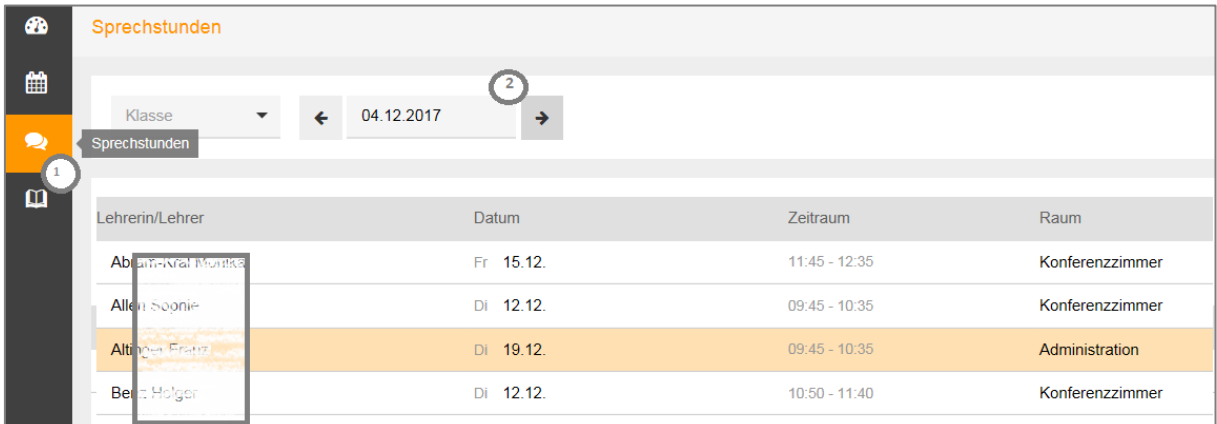

Klicken Sie auf die Lehrerin/den Lehrer bei dem sie einen Termin buchen wollen und klicken sie auf den Termin für den Sie sich anmelden wollen. Vergessen sie nicht zu speichern.

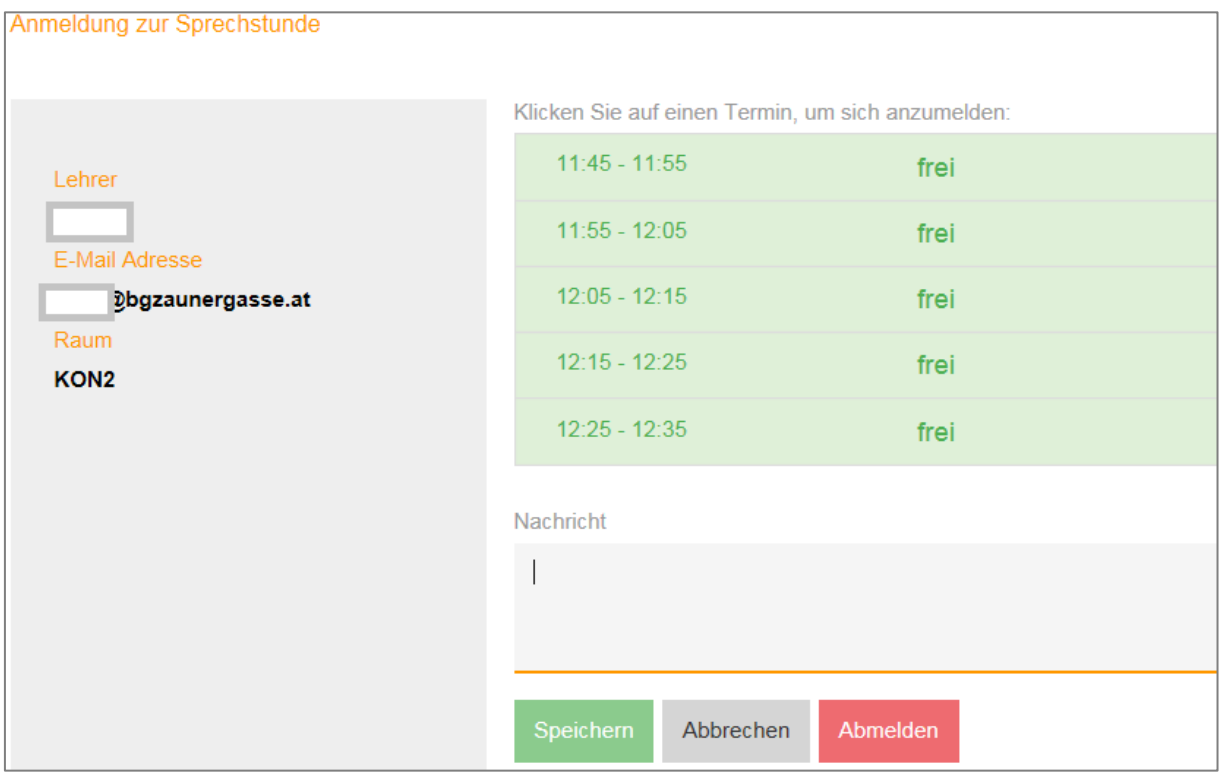

In der Sprechstundenliste sehen Sie oben Ihre Anmeldungen :

![](_page_0_Picture_54.jpeg)

Sollten Sie ihren Termin stornieren wollen klicken sie dort auf den entsprechende Zeile und danach den Button Abmelden

Sie können wie bisher auch ohne Terminvereinbarung zur Sprechstunde kommen. Falls sie in der Sprechstundenliste beim Lehrerunter Freie Termine einen roten Punkt sehen sind alle Termine vergeben.